VMware Remote Console 9.0

This document supports the version of each product listed and supports all subsequent versions until the document is replaced by a new edition. To check for more recent editions of this document, see <http://www.vmware.com/support/pubs>.

EN-002229-00

# **vm**ware<sup>®</sup>

You can find the most up-to-date technical documentation on the VMware Web site at:

http://www.vmware.com/support/

The VMware Web site also provides the latest product updates.

If you have comments about this documentation, submit your feedback to:

[docfeedback@vmware.com](mailto:docfeedback@vmware.com)

Copyright  $^\circ$  2016 VMware, Inc. All rights reserved.  $\overline{\text{Copyright}}$  and trademark information.

**VMware, Inc.** 3401 Hillview Ave. Palo Alto, CA 94304 www.vmware.com

# **Contents**

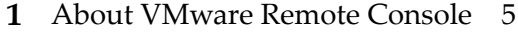

- **2** [Install VMware Remote Console on a Client 7](#page-6-0)
- **3** [Open Virtual Machine Console 9](#page-8-0)
- **4** [Using the VMware Remote Console Application 11](#page-10-0) Sh[ut Down a Guest 11](#page-10-0) Sus[pend and Resume a Virtual Machine 12](#page-11-0) Res[tart a Guest 13](#page-12-0) Co[nfigure VMware Tools Updates for a Specific Virtual Machine 13](#page-12-0) Us[e a Removable Device in a Virtual Machine 13](#page-12-0)

#### **5** C[onfiguring and Managing Virtual Machines 15](#page-14-0) Ch[ange the Name of a Virtual Machine 15](#page-14-0) Ch[ange the Guest Operating System for a Virtual Machine 15](#page-14-0)

#### **6** C[onfiguring and Managing Devices 17](#page-16-0)

Ch[ange the Memory Allocation for a Virtual Machine 17](#page-16-0) Change the Virtual Processor Settings 18 Ad[d a New Virtual Hard Disk to a Virtual Machine 18](#page-17-0) Ad[d an Existing Virtual Hard Disk to a Virtual Machine 20](#page-19-0) Co[mpact a Virtual Hard Disk 20](#page-19-0) Def[ragment a Virtual Hard Disk 20](#page-19-0) Re[move a Virtual Hard Disk from a Virtual Machine 21](#page-20-0) Ad[d a DVD or CD-ROM Drive to a Virtual Machine 21](#page-20-0) Ad[d a Floppy Drive to a Virtual Machine 22](#page-21-0) Ad[d a Virtual Network Adapter to a Virtual Machine 23](#page-22-0) Ad[d a USB Controller to a Virtual Machine 23](#page-22-0) Configure Sound Card Settings 23 Ad[d a Parallel Port to a Virtual Machine 24](#page-23-0) Ad[d a Serial Port to a Virtual Machine 25](#page-24-0) Ad[d a Generic SCSI Device to a Virtual Machine 25](#page-24-0)

[Index 27](#page-26-0)

# <span id="page-4-0"></span>**About VMware Remote Console 1**

VMware Remote Console, also referred to as VMRC, provides access to virtual machines on remote clients and performs console and device operations such as configuring operating system settings and monitoring the VM console for *VMware vSphere*. VMware Remote Console can also modify virtual machine settings such as RAM, CPU cores, and disks.

VMware Remote Console for vSphere describes the tasks required to install the VMware Remote Console application.

Nore You can perform device operations, console interaction, power operations, and manage settings when you connect vSphere VM using VMware Remote Console. When you connect vRealize Automation VM using VMware Remote Console, the operations you can perform is strictly limited to console interaction.

For more information, see the*VMware Remote Console for vRealize Automation* guide.

Chapter 6, "Configuring and Managing Devices," on page 17 and Chapter 5, "Configuring and Managing [Virtual Machines," on page 15](#page-14-0) are not applicable when you use VMware Remote Console for vRealize Automation.

#### **Intended Audience**

This information is intended for administrators and users who need to access the VM console and connect client-side devices.

#### **Where to Find Additional Information**

For additional information on known issues and workaround, see the Release Notes.

# <span id="page-6-0"></span>**Install VMware Remote Console on a Install VMware Remote Console on a**<br>Client

VMware Remote Console provides an embedded user-guest interaction in the various products and environments that require it. This section details the tasks required to install VMware Remote Console on Windows, Linux and Apple OS X.

- 1 Click www.vmware.com/go/download-vmrc.
- 2 Download the VMware Remote Console installer and follow the steps in the install wizard. You can also click the **Download Remote Console** link from the **Summary** page of the virtual machine in vSphere Web Client.

# <span id="page-8-0"></span>**Open Virtual Machine Console 3**

You can access virtual machines in vSphere Web Client using VMware Remote Console.

Perform the following steps to launch an external virtual machine console:

#### **Prerequisites**

- Verify that VMware Remote Console is installed on your local system.
- n Select a virtual machine in the vSphere Web Client and navigate to the **Summary** page.

#### **Procedure**

1 Click **Launch Remote Console** from vSphere Web Client, version 6.0 or newer.

**NOTE** Click **Open with VMRC** if you are using version 5.5 Update 2b or Update 3.

2 Launch VMware Remote Console.

# <span id="page-10-0"></span>**Using the VMware Remote Console** Using the VMware Remote Console<br>Application

VMware Remote Console provides remote VMs access to your mouse and international keyboard. You can also send the Ctrl+Alt+Delete keystroke combination to shut down a Windows client.

When you click in the console window of a VM that does not have VMware Tools running, the VM grabs the mouse and keyboard input. To release the mouse and keyboard, use the following keys:

- For Windows and Linux OS, use Ctrl+Alt
- For Apple OS X, use Ctrl+Command

#### **Prerequisites**

Verify that the VMware Remote Console is installed on your local system. You can download the VMware Remote Console installer from the VMware Web site at www.vmware.com/go/download-vmrc.

#### **Procedure**

1 Select a VM or the row and click **Actions > Connect by Using VMRC**.

You will be able to view two options in a separate window.

2 Select **Download VMRC** to download VMware Remote Console or choose **Connect to Console using VMRC** to launch VMware Remote Console.

You can also select **Connect by Using VMRC** or **Connect to Console using VMRC** from the **Actions** column.

This chapter includes the following topics:

- "Shut Down a Guest," on page 11
- ["Suspend and Resume a Virtual Machine," on page 12](#page-11-0)
- ["Restart a Guest," on page 13](#page-12-0)
- "Configure VMware Tools Updates for a Specific Virtual Machine," on page 13
- ["Use a Removable Device in a Virtual Machine," on page 13](#page-12-0)

### **Shut Down a Guest**

A remote VM shutdown can be soft or hard. In other words, you can shutdown a guest in a controlled manner using the **Shut Down** option on the menu or abruptly using the **Power Off** option.

A soft shutdown is preferred to avoid data loss but a hard shutdown is useful if a soft shutdown fails or is not required when a VM is restored to a snapshot. You can shutdown a guest either by using Remote Console menu or using remote operating system.

## <span id="page-11-0"></span>**Shut Down a Guest using Remote Console**

Remote Console displays soft shutdown options by default if they are available. However, the options can be overridden per VM in power settings. On Apple OS X, pressing option (alt) displays alternate shutdown options that are not available on Windows OS.

#### **Prerequisites**

Power on the virtual machine.

#### **Procedure**

u Select **VMRC > Power > Shut Down Guest** or **Power ě** if you are using Windows or Linux client OS.

**NOTE** For Apple OS X, select **Virtual Machine > Shutdown** or **Power Off**. To get the hard shutdown or restart options you need to hold down the option key while accessing the menu.

#### **Shut Down a Guest using Remote Operating System**

Shut down the virtual machine using the native means of the client operating system. For example, Windows Start Menu.

You can send the **Ctrl+Alt+Delete** key sequence to shut down or log off by following one of the procedures:

- Pressing the key sequence on the client keyboard which will be communicated to the remote VM, but the client OS may also respond.
- Using the menu item in the VMware Remote Console console.

#### **Prerequisites**

Power on the virtual machine.

#### **Procedure**

Select **VMRC > Send Ctrl+Alt+Del** for Windows or Linux client OS.

NOTE For Apple OS X, select Virtual Machine > Send Ctrl-Alt-Del.

# **Suspend and Resume a Virtual Machine**

Suspending a virtual machine saves its current state. When you resume the virtual machine, applications that were running before the virtual machine was suspended resume in their running state and their content is unchanged.

How quickly the suspend and resume operations perform depends on how much data changed after you started the virtual machine. The first suspend typically takes longer than subsequent suspend operations.

#### **Procedure**

1 Select **VMRC > Power > Suspend** to suspend a virtual machine in Windows or Linux client OS, and click Yes to confirm.

If soft power operations are configured for the virtual machine in Workstation, Suspend Guest appears in the menu instead of Suspend. The virtual machine is displayed as powered on if the remote virtual machine is started by another user.

NOTE For Apple OS X, select Virtual Machine > Suspend.

2 To resume a suspended virtual machine, select **VMRC > Power > Power On**.

# <span id="page-12-0"></span>**Restart a Guest**

You can reset a virtual machine in VMware Remote Console. Resetting a virtual machine causes it to abruptly power off and restart.

#### **Prerequisites**

- Power on the virtual machine.
- Verify that the virtual machine is in a safe state. Resetting a virtual machine can damage data. When possible, shut down the virtual machine with its operating system.

#### **Procedure**

u Select **VMRC** > **Power** > **Restart Guest** in Windows or Linux client OS.

**Nќѡђ** For Apple OS X, select **Virtual Machine > Restart**.

# **Configure VMware Tools Updates for a Specific Virtual Machine**

You can configure virtual machines that have Windows to update VMware Tools.

#### **Procedure**

1 Select the virtual machine and select **VMRC > Manage > Virtual Machine Settings** in a Windows client OS.

For Linux client OS, select VMRC > Virtual Machine > Virtual Machine Settings and for Apple OS X, select **VMRC** > Virtual Machine > Settings.

2 On the **Options** tab, select **VMware Tools**.

Select **VMware Tools** update setting.

#### **Table 4**‑**1.** VMware Tools Update Options

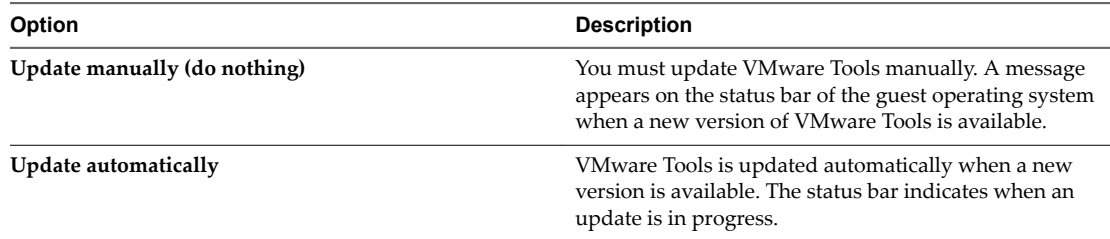

To install a VMware Tools update, use the same procedure that you used for installing VMware Tools the first time.

# **Use a Removable Device in a Virtual Machine**

You can connect and disconnect removable devices in a virtual machine. You can also change the settings for a removable device by modifying virtual machine settings.

#### **Prerequisites**

- Power on the virtual machine.
- If you are connecting or disconnecting a USB device, familiarize yourself with the way VMware Remote Console handles USB devices.

#### **Procedure**

1 To connect a removable device in a Windows or Linux client OS, select the virtual machine, select **VMRC > Removable Devices**, select the device, and select **Connect**.

If the device is connected to the client through a USB hub, the virtual machine sees only the USB device, not the hub.

A check mark appears next to the name of the device when the device is connected to the virtual machine and a device icon appears on the virtual machine taskbar.

NOTE For Apple OS X, select Virtual Machine, select the device, and select Connect

After you connect to a device, the **Connect** option changes to **Disconnect** and an information about the device is displayed below the **Connect / Disconnect**submenu item. For example, if you selected the **CD/DVD(IDE)** option, the ISO or DMG file is displayed along with another choice for selection.

- 2 To change the settings for a removable device, select **VMRC > Removable Devices**, select the device, and select Settings
- 3 To disconnect a removable device, select **VMRC > Removable Devices**, select the device, and select **Disconnect**.

You can also disconnect the device by clicking or right-clicking the device icon on the virtual machine taskbar. Using the taskbar icon is especially useful if you run the virtual machine in full screen mode.

# <span id="page-14-0"></span>**Configuring and Managing Virtual** Configuring and Managing Virtual<br>Machines

You can change virtual machine options such as the name of a virtual machine and guest OS.

This chapter includes the following topics:

- "Change the Name of a Virtual Machine," on page 15
- "Change the Guest Operating System for a Virtual Machine," on page 15

# **Change the Name of a Virtual Machine**

When you run a virtual machine, its name appears in the title bar.

#### **Procedure**

1 Select **VMRC > Manage > Virtual Machine Settings** for Windows client OS or select **VMRC > Virtual Machine > Virtual Machine Settings for Linux client OS.** 

NOTE For Apple OS X, select Virtual Machine > Settings > General.

- 2 On the **Options** tab, select **General**.
- 3 Type the new name.
- 4 Click **OK** to save your changes.

# **Change the Guest Operating System for a Virtual Machine**

If you upgrade the guest operating system that is installed in a virtual machine, or if you specify the wrong operating system version when you create the virtual machine, you must change the guest operating system type that is configured for the virtual machine.

When you change the operating system type, the virtual machine configuration  $(\cdot, \text{vm} x)$  file changes. The guest operating system itself does not change. To upgrade the guest operating system, obtain the appropriate software from the operating system vendor.

#### **Prerequisites**

Power off the virtual machine.

#### **Procedure**

1 Select **VMRC > Manage > Virtual Machine Ĵ** for Windows client OS or **VMRC > Virtual** Machine > Virtual Machine Settings for Linux client OS.

NOTE For Apple OS X, select Virtual Machine > Settings > General.

- 2 On the **Options** tab, select **General**.
- 3 Select the new operating system and version.
- 4 Click **OK** to save your changes.

# <span id="page-16-0"></span>**Configuring and Managing Devices 6**

You can use VMware Remote Console to add devices to virtual machines, including DVD and CD-ROM drives, flopp¢ drives, USB controllers, virtual and physical hard disks, parallel and serial ports, generic SCSI devices, and processors. You can also modify settings for existing devices.

This section does not apply for vRealize Automation users. You can configure and manage devices only using vRealize Automation web client. For more information, see the *VMware Remote Console for vRealize Automation* guide.

This chapter includes the following topics:

- "Change the Memory Allocation for a Virtual Machine," on page 17
- "Change the Virtual Processor Settings," on page 18
- ["Add a New Virtual Hard Disk to a Virtual Machine," on page 18](#page-17-0)
- ["Add an Existing Virtual Hard Disk to a Virtual Machine," on page 20](#page-19-0)
- ["Compact a Virtual Hard Disk," on page 20](#page-19-0)
- ["Defragment a Virtual Hard Disk," on page 20](#page-19-0)
- ["Remove a Virtual Hard Disk from a Virtual Machine," on page 21](#page-20-0)
- ["Add a DVD or CD-ROM Drive to a Virtual Machine," on page 21](#page-20-0)
- ["Add a Floppy Drive to a Virtual Machine," on page 22](#page-21-0)
- ["Add a Virtual Network Adapter to a Virtual Machine," on page 23](#page-22-0)
- ["Add a USB Controller to a Virtual Machine," on page 23](#page-22-0)
- "Configure Sound Card Settings," on page 23
- ["Add a Parallel Port to a Virtual Machine," on page 24](#page-23-0)
- ["Add a Serial Port to a Virtual Machine," on page 25](#page-24-0)
- ["Add a Generic SCSI Device to a Virtual Machine," on page 25](#page-24-0)

# **Change the Memory Allocation for a Virtual Machine**

You can adjust the amount of memory that is allocated to a virtual machine.

On 64-bit clients, the maximum amount of memory for each virtual machine is 32 GB. On 32-bit clients, the maximum amount of memory for each virtual machine is 8 GB. The total amount of memory that you can assign to all virtual machines running on a single client system is limited only by the amount of RAM on the client system.

#### <span id="page-17-0"></span>**Prerequisites**

Power off the virtual machine.

#### **Procedure**

1 Select **VMRC > Manage > Virtual Machine Ĵ** for Windows OS or select **VMRC > Virtual Machine > Virtual Machine Settings for Linux OS.** 

NOTE For Apple OS X, select Virtual Machine > Settings > Processors & Memory.

2 On the **Hardware** tab, select **Memory**.

The Memory panel includes information to help you select the appropriate amount of memory for the virtual machine. The high end of the range is determined by the amount of memory that is allocated to all running virtual machines.

3 Align the slider with the corresponding icon to change the amount of memory.

The color-coded icons indicate the maximum recommended memory, the recommended memory, and the guest operating system minimum memory amounts.

4 Click **OK** to save your changes.

# **Change the Virtual Processor Settings**

You can modify the number of processors by viewing the virtual machine hardware settings.

#### **Prerequisites**

Power off the virtual machine.

#### **Procedure**

1 Select **VMRC** > Manage > Virtual Machine Settings

NOTE For Apple OS X, select Virtual Machine > Settings > Processors & Memory.

- 2 On the **Hardware** tab, select **Processors**.
- 3 Change the **Number of processors** setting to 1, 2, 4, 8 or 16.

After you commit a change to this setting, the original setting for the number of processors is discarded and no longer appears as an option.

- 4 Click **OK** to save your changes.
- 5 If you want to disable acceleration in the virtual machine, select Disable acceleration for binary translation in the Virtualization engine pane.

Disabling acceleration slows down virtual machine performance and you should use it for troubleshooting if VMRC stops responding when you install or run software inside a virtual machine.

# **Add a New Virtual Hard Disk to a Virtual Machine**

To increase storage space, you can add a new virtual hard disk to a virtual machine. Any of these devices can be a virtual or physical hard disk or DVD or CD-ROM drive.

Virtual hard disks are stored as files on the client computer or on a network file server. A virtual IDE drive or SCSI drive can be stored on a physical IDE drive or on a physical SCSI drive.

If you have a Windows NT 4.0 virtual machine that has a SCSI virtual hard disk, you cannot add both an additional SCSI disk and an IDE disk to the configuration.

#### **Procedure**

- 1 **VMRC > Manage > Virtual Machine Ĵ** for Windows client OS or select **VMRC > Virtual** Machine > Virtual Machine Settings for Linux client OS.
- 2 On the **Hardware** tab, click **Add**.
- 3 In the New Hardware wizard, select **Hard Disk**.
- 4 Select **Create a new virtual disk**.
- 5 Select the disk type.

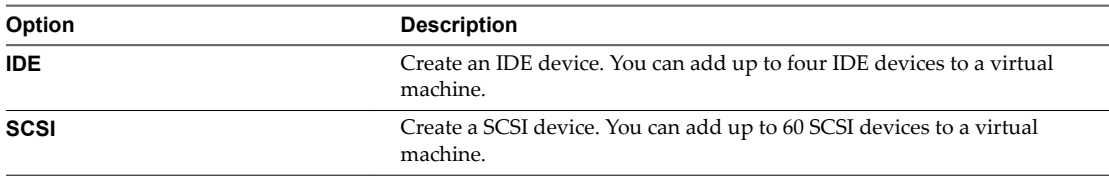

6 (Optional) To exclude the disk from snapshots, select **Independent** for the mode and select a persistence option.

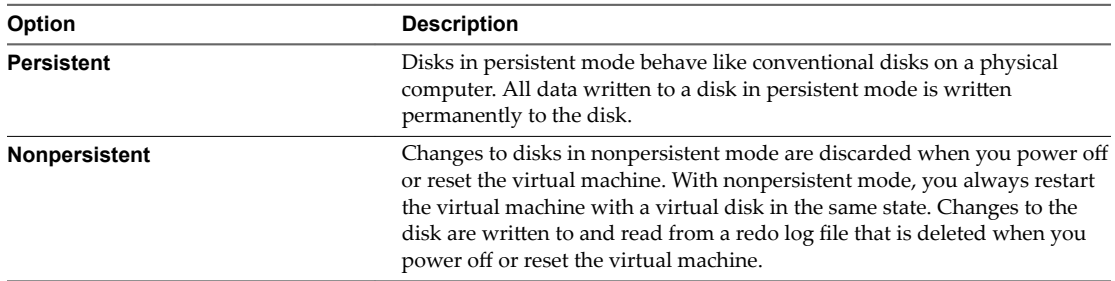

7 Set the capacity for the new virtual hard disk.

You can set a size between 0.001 GB and 8 TB for a virtual disk.

8 Specify how to allocate the disk space.

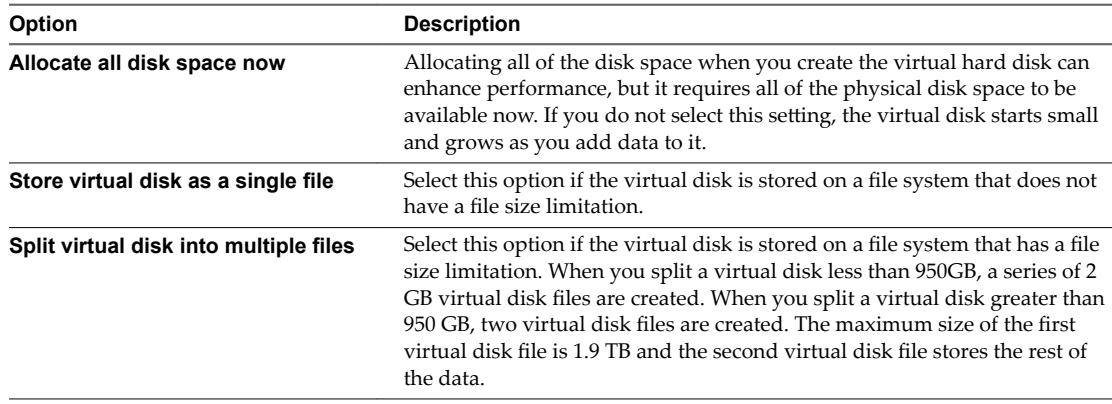

- 9 Accept the default filenme and location, or browse to and select a different location.
- 10 Click **Finish** to add the new virtual hard disk.

The wizard creates the new virtual hard disk. The disk appears to the guest operating system as a new, blank hard disk.

- 11 Click **OK** to save your changes.
- 12 Use the guest operating system tools to partition and format the new drive.

# <span id="page-19-0"></span>**Add an Existing Virtual Hard Disk to a Virtual Machine**

You can reconnect an existing virtual hard disk that was removed from a virtual machine.

#### **Procedure**

- 1 Select **VMRC > Manage> Virtual Machine Settings** for Windows client OS or select **VMRC > Virtual** Machine > Virtual Machine Settings for Linux client OS.
- 2 In the Add Hardware wizard, select **Hard Disk**.
- 3 Select **Use an existing virtual disk**.
- 4 Specify the path name and filename for the existing disk file.
- 5 Click **Finish** to add the existing virtual hard disk.
- 6 Click **OK** to save your changes.

# **Compact a Virtual Hard Disk**

Compacting a virtual hard disk reclaims unused space in the virtual disk. If a disk has empty space, this process reduces the amount of space the virtual disk occupies on the client drive.

#### **Prerequisites**

- Power off the virtual machine.
- Verify that the virtual disk is not mapped or mounted. You cannot compact a virtual disk while it is mapped or mounted.
- n Verify that the disk space is not preallocated for the virtual hard disk. If the disk space was preallocated, you cannot compact the disk.
- n If the virtual hard disk is an independent disk, verify that it is in persistent mode.

#### **Procedure**

- 1 Select **VMRC > Manage > Virtual Machines Ĵ** for Windows client OS and select **VMRC >** Virtual Machine > Virtual Machine Settings for Linux client OS.
- 2 On the **Hardware** tab, select the virtual hard disk to compact.
- 3 Click **Compact** in the **Disk Utilities** pane.
- 4 Click **OK** after the disk compacting process is complete.

# **Defragment a Virtual Hard Disk**

Like physical disk drives, virtual hard disks can become fragmented. Defragmenting disks rearranges files, programs, and unused space on the virtual hard disk so that programs run faster and files open more quickly. Defragmenting does not reclaim unused space on a virtual hard disk.

Defragmenting disks can take considerable time.

#### **Prerequisites**

- n Verify that you have allocated adequate free working space on the client. For example, if the virtual hard disk is contained in a single file, there must be free space equal to the size of the virtual disk file. Other virtual hard disk configurations require less free space.
- Verify that the virtual disk is not mapped or mounted. You cannot defragment a virtual disk while it is mapped or mounted.

#### <span id="page-20-0"></span>**Procedure**

- 1 Run a disk defragmentation utility in the guest operating system.
- 2 If disk space is not allocated previously for the virtual hard disk, use the VMware Remote Console defragmentation tool to defragment it.
	- a Power off the virtual machine.
	- b Select **VMRC > Manage > Virtual Machine Ĵ** for Windows client OS or select **VMRC > Virtual Machine > Virtual Machine Settings** for Linux client OS.
	- c On the **Hardware** tab, select the virtual hard disk.
	- d Select **Defragment** in the **Disk Utilities** pane.
	- e When the defragmentation process is finishedǰ click **OK**.
- 3 Run a disk defragmentation utility on the client.

# **Remove a Virtual Hard Disk from a Virtual Machine**

Removing a virtual hard disk disconnects it from a virtual machine. It does not delete files from the client.

#### **Procedure**

1 Select **VMRC** > Manage > Virtual Machine Settings for Windows client OS or select **VMRC** > Virtual Machine > Virtual Machine Settings for Linux client OS.

NOTE For Apple OS X, select Virtual Machine and select the desired hard disk.

In the Settings window, expand Advanced options > Remove Hard Disk.

- 2 On the **Hardware** tab, select the virtual hard disk and click **Remove**.
- 3 Click **OK** to save your changes.

## **Add a DVD or CD-ROM Drive to a Virtual Machine**

You can add one or more DVD or CD-ROM drives to a virtual machine. You can connect the virtual DVD or CD-ROM drive to a physical drive or an ISO image file.

You can configure the virtual DVD or CD-ROM drive as an IDE or a SCSI device, regardless of the type of physical drive that you connect it to. For example, if the client has an IDE CD-ROM drive, you can set up the virtual machine drive as either SCSI or IDE and connect it to the client drive.

- 1 Select **VMRC** > Manage > Virtual Settings.
- 2 On the **Hardware** tab, click **Add**.
- 3 In the Add Hardware wizard, select **DVD/CD Drive**.
- 4 Select a physical drive or ISO image file to connect to the drive.

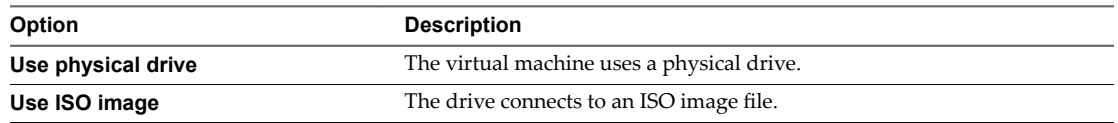

<span id="page-21-0"></span>5 Configure the physical drive or ISO image file.

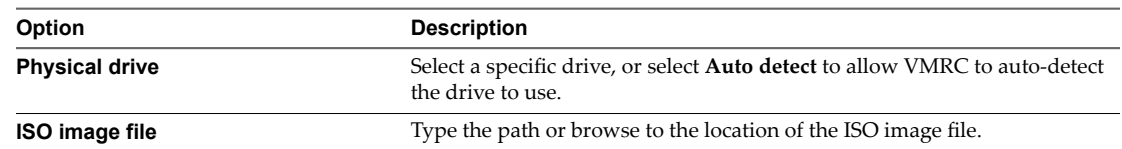

- 6 To connect the drive or ISO image file to the virtual machine when the virtual machine powers on, select **Connect at power on**.
- 7 Click **Finish** to add the drive to the virtual machine.

The drive initially appears as an IDE drive to the guest operating system.

- 8 (Optional) To change which SCSI or IDE device identifier to use for the drive, select the drive and click **Advanced**.
- 9 Click **OK** to save your changes.

# **Add a Floppy Drive to a Virtual Machine**

You can configure a virtual floppy drive to connect to a physical floppy drive or an existing or blank floppy image file. You can add up to two floppy drives to a virtual machine.

#### **Prerequisites**

Power off the virtual machine.

- 1 Select **VMRC > Manage > Virtual Machinc Ĵ** for Windows client OS or select **VMRC > Virtual** Machine > Virtual Machine Settings for Linux client OS.
- 2 On the **Hardware** tab, click **Add**.
- 3 In the Add Hardware wizard, select **Floppy Drive**.
- 4 Select the floppy media type.

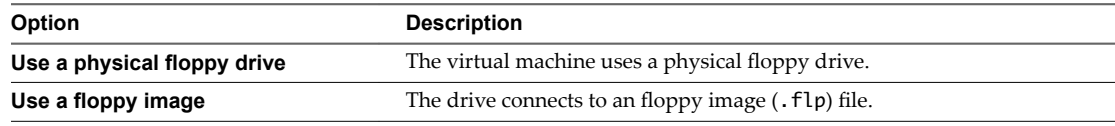

- 5 If you selected the physical flopp¢ drive media type, select a specific flopp¢ drive or select **Auto detect** to allow VMware Remote Console to auto-detect the drive to use.
- $6$  If you selected the floppy image type, provide the name or browse to the location of a floppy image  $(.flp)$  file.
- 7 To connect the drive or floppy image file to the virtual machine when the virtual machine powers on, select **Connect at power on**.
- 8 Click **Finish** to add the drive to the virtual machine.
- 9 Click **OK** to save your changes.

# <span id="page-22-0"></span>**Add a Virtual Network Adapter to a Virtual Machine**

You can add up to 10 virtual network adapters to a virtual machine.

#### **Procedure**

- 1 Select **VMRC > Manage > Virtual Machine Ĵ** for Windows client OS or select **VMRC > Virtual** Machine > Virtual Machine Settings for Linux client OS.
- 2 On the **Hardware** tab, click **Add**.
- 3 Select **Network Adapter**.
- 4 Click **Finish** to add the virtual network adapter to the virtual machine.
- 5 Click **OK** to save your changes.

# **Add a USB Controller to a Virtual Machine**

A USB controller is required to use a smart card in a virtual machine, regardless of whether the smart card reader is a USB device. You can add one USB controller to a virtual machine.

You can add USB controllers only on a Windows system.

#### **Add a USB Controller on Windows**

You can add devices compatible with USB 1.1, USB 2.0, or USB 3.0.

#### **Prerequisites**

Power off the virtual machine.

#### **Procedure**

- 1 Select **VMRC > Manage > Virtual Machine Ĵ** for Windows client OS or select **VMRC> > Virtual Machine > Virtual Machine Settings for Linux client OS.**
- 2 On the **Hardware** tab, click **Add**.
- 3 In the Add Hardware wizard, select **USB Controller**.
- 4 Select the USB compatibility version from the drop-down menu.
- 5 Click **Finish** to add the USB controller.

# **Configure Sound Card Settings**

The VMware virtual sound device is compatible with a Creative Technology Sound Blaster Audio API. The sound device supports sound in Windows and Linux guest operating systems.

- 1 Select **VMRC** > Manage > Virtual Machine Settings for Windows client OS or select **VMRC** > Virtual Machine > Virtual Machine Settings for Linux client OS.
- 2 On the **Hardware** tab, click **Add** and select **Sound Card**.

<span id="page-23-0"></span>3 Configure one or more sound card settings.

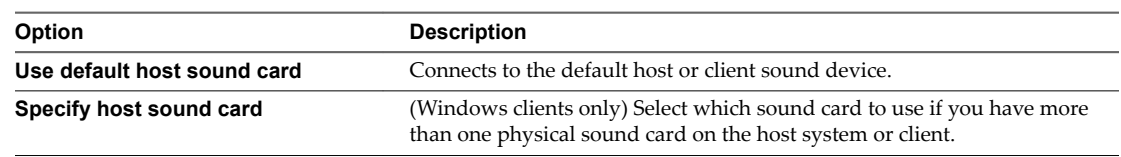

- 4 To automatically connect the sound device to the virtual machine when you power on the virtual machine, select **Connect at power on**.
- 5 Click **Finish** to save your changes.

# **Add a Parallel Port to a Virtual Machine**

You can attach up to three bidirectional parallel (LPT) ports to a virtual machine. Virtual parallel ports can output to parallel ports or to files on the client.

Parallel ports are used for a variety of devices, including printers, scanners, dongles, and disk drives. Although these devices can connect to the client, only printers can reliably connect to virtual machines by using parallel ports.

#### **Prerequisites**

Power off the virtual machine.

#### **Procedure**

1 Select **VMRC > Manage > Virtual Machine Ĵ** for Windows client OS or select **VMRC > Virtual Machine > Virtual Machine Setting for Linux client OS.** 

Nore On Apple OS X, select Virtual Machine > Settings > Add Device and double click on the device to add the device.

- 2 On the **Hardware** tab, click **Add**.
- 3 In the Add Hardware wizard, select **Serial Port**.
- 4 Select where the virtual serial port sends output.

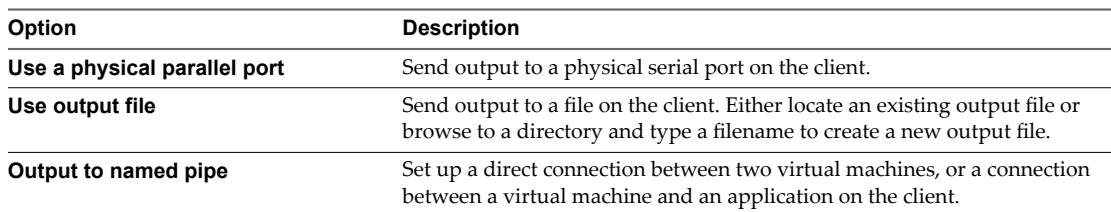

- 5 To connect the port to the virtual machine when the virtual machine powers on, select **Connect at power on**.
- 6 Click **Finish** to add the virtual serial port to the virtual machine.

#### **What to do next**

If the guest operating system is Windows 95 or Windows 98, run the Add New Hardware wizard to detect and add the serial port.

# <span id="page-24-0"></span>**Add a Serial Port to a Virtual Machine**

You can add up to four serial (COM) ports to a virtual machine. Virtual serial ports can output to physical serial ports, files, or named pipes.

You might want to add a virtual serial port to a virtual machine to make devices such as modems and printers available to the virtual machine. You can also use virtual ports to send debugging data from a virtual machine to the client or to another virtual machine.

Nore The virtual printer feature configures a serial port to make client printers available to the guest. You do not need to install additional drivers in the virtual machine.

#### **Prerequisites**

Power off the virtual machine.

#### **Procedure**

1 Select **VMRC > Manage > Virtual Machine** for Windows client OS or select **VMRC > Virtual Machine**  $>$  Virtual Machine Settings for Linux client OS.

Nore On Apple OS X, select Virtual Machine > Settings > Add Device and double click on the device to add the device.

- 2 On the **Hardware** tab, click **Add**.
- 3 In the New Hardware wizard, select **Serial Port**.
- 4 Select where the virtual parallel port sends output.

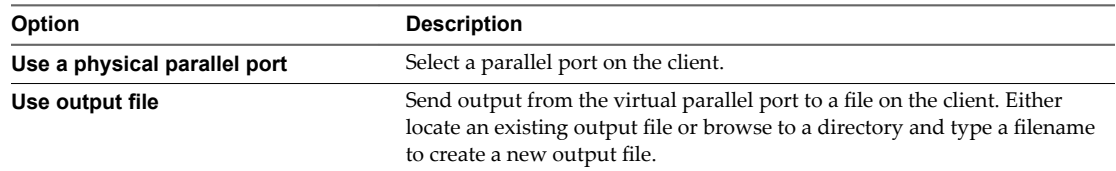

- 5 To connect the virtual parallel port to the virtual machine when the virtual machine powers on, select **Connect at power on**.
- 6 Click **Finish** to add the virtual parallel port to the virtual machine.

#### **What to do next**

If you set up a connection between two virtual machines, the first virtual machine is set up as the server. Repeat this procedure for the second virtual machine, but set it up as the client by selecting This end is the client when you configure the named pipe.

# **Add a Generic SCSI Device to a Virtual Machine**

You must add a generic SCSI device to the virtual machine to map virtual SCSI devices on a virtual machine to physical generic SCSI devices on the client. You can add up to 60 generic SCSI devices to a virtual machine.

#### **Prerequisites**

#### **Procedure**

1 Select **VMRC > Manage > Virtual Machine Ĵ** for Windows client OS or **VMRC > Virtual** Machine > Virtual Machine Settings for Linux client OS.

NOTE For Apple OS X, select Virtual Machine > Settings > General.

- 2 On the **Hardware** tab, click **Add**.
- 3 In the Add Hardware wizard, select **Generic SCSI Device**.
- 4 Select the physical SCSI device to map to the virtual SCSI device.

When you type the path to the SCSI device on a Linux client, do not enter /dev/st0 or /dev/sr0.

- 5 To connect the device when the virtual machine powers on, select **Connect at power on**.
- 6 Click **Finish** to add the device.

# <span id="page-26-0"></span>**Index**

#### **C**

CD-ROM drives **[21](#page-20-0)**

#### **D**

DVD **[21](#page-20-0)**

# **F**

floppy drives **[22](#page-21-0)**

### **G**

generic SCSI devices **[25](#page-24-0)** guest operating systems **[15](#page-14-0)**

### **I**

Install on Windows **[7](#page-6-0)** intended audience **[5](#page-4-0)**

#### **M**

managing devices **[17](#page-16-0)** memory allocation **[17](#page-16-0)**

### **P**

parallel ports **[25](#page-24-0)** processor settings **[18](#page-17-0)**

#### **R**

removable devices **[13](#page-12-0)** restart guest **[13](#page-12-0)**

#### **S**

serial ports **[24](#page-23-0)** shut down **[11,](#page-10-0) [12](#page-11-0)** shut down with remote console **[12](#page-11-0)** sound card **[23](#page-22-0)** suspend and resume VM **[12](#page-11-0)**

# **U**

USB controller **[23](#page-22-0)** USB controller on Windows **[23](#page-22-0)**

#### **V**

virtual machines changing names **[15](#page-14-0)**

configuring **[15](#page-14-0)** managing **[15](#page-14-0)** virtual hard disks adding **[20](#page-19-0)** compacting **[20](#page-19-0)** defragmenting **[20](#page-19-0)** removing **[21](#page-20-0)** virtual machine console **[9](#page-8-0), [11](#page-10-0)** virtual network adapters **[23](#page-22-0)** VMware Remote Console **[5](#page-4-0)** VMware Tools update **[13](#page-12-0)**